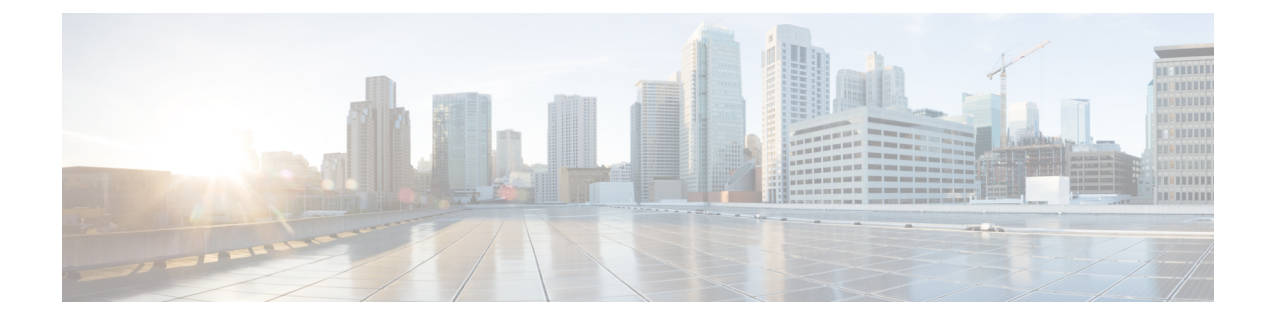

# **Microsoft Hyper-V** での **Cisco IMC Supervisor** のインストール

- Hyper-V 用の Cisco IMC [Supervisor](#page-0-0) について、1 ページ
- [前提条件](#page-0-1), 1 ページ
- Microsoft Hyper-V 2008 R2 での Cisco IMC Supervisor [のインストール](#page-1-0), 2 ページ
- Windows 2012 R2 向け Microsoft Hyper-V での Cisco IMC Supervisor [のインストール](#page-3-0), 4 ぺー [ジ](#page-3-0)
- Shelladmin によるネットワーク [インターフェイスの設定](#page-5-0)、6 ページ

### <span id="page-0-0"></span>**Hyper-V** 用の **Cisco IMC Supervisor** について

Hyper-V 環境での Cisco IMC Supervisor の導入がサポートされます。

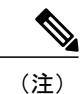

SCVMM コンソールではなく、Hyper-V Manager ホストに Cisco IMC Supervisor を導入すること をお勧めします。

## <span id="page-0-1"></span>前提条件

- Hyper-V Manager のインストール
- 設定されたシステム管理者権限
- Hyper-V ホストにインストールされた Cisco IMC Supervisor

ι

# <span id="page-1-0"></span>**Microsoft Hyper-V 2008 R2** での **Cisco IMC Supervisor** のイン ストール

はじめる前に

Hyper-V のシステム管理者権限が必要です。

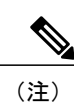

DHCP を使用しない場合、IP アドレス、サブネット マスク、デフォルト ゲートウェイの情報 が必要です。

### 手順

 $\overline{\mathsf{I}}$ 

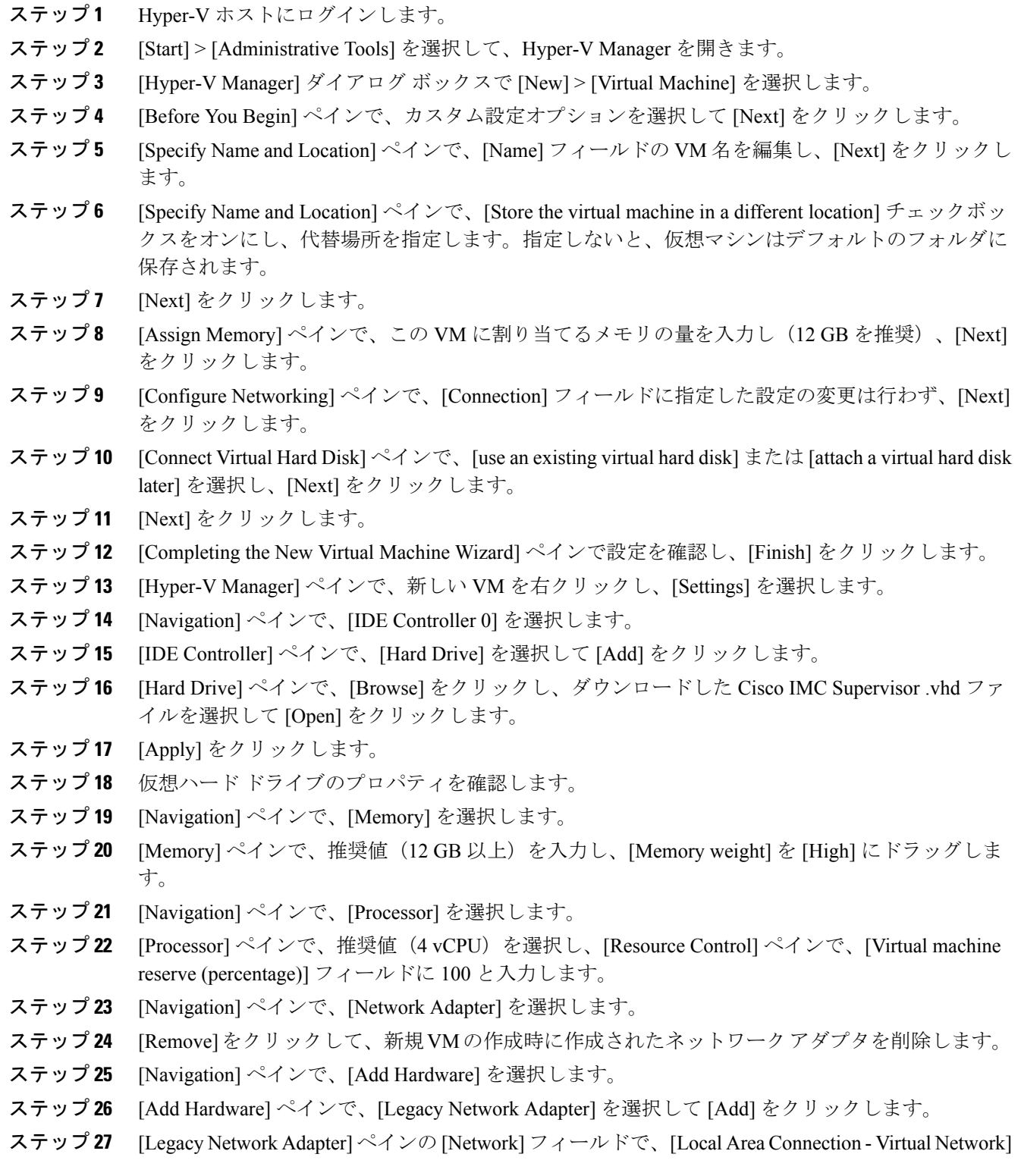

を選択し、[Apply] をクリックします。

- ステップ **28** vCPU とメモリのリソースが十分に割り当てられていることを確認します。 最小システム要件については、「[最小システム要件」](b_Cisco_IMC_Supervisor_Install_Guide_20_chapter_01.pdf#unique_8)を参照してください。
- ステップ **29** [OK] をクリックします。
- ステップ **30** VM の電源を入れます。
- ステップ **31** 必要に応じて、shelladminからネットワークプロパティを設定できます。ネットワークプロパティ の設定の詳細については、「Shelladmin によるネットワーク インターフェイスの設定」を参照し てください。
- ステップ **32** アプライアンスが再起動したら、表示された Cisco IMC Supervisor の IP アドレスをコピーして、 サポートされている Web ブラウザに貼り付けて [Login] ページにアクセスします。
- ステップ **33** ログイン プロンプトで、ユーザ名として admin、パスワードとして admin を入力して Cisco IMC Supervisor にログインします。

#### 次の作業

ライセンスを更新します。

### <span id="page-3-0"></span>**Windows 2012 R2** 向け **Microsoft Hyper-V** での **Cisco IMC Supervisor** のインストール

はじめる前に

- Hyper-V のシステム管理者権限が必要です。
- Windows 2012 R2 with Hyper-V Manager  $\sim \sqrt{9} = 6.3.9$

- (注) ウィザードでは標準 VM を作成します。デフォルトの設定を受け入れ、最後に VM を編 集します。
	- デフォルトでは、このバージョンの Microsoft Hyper-V は DHCP を使用します。DHCP で はなく静的 IP アドレスを使用する場合は、shelladmin を使用してこの設定を変更できま す。

この初回のログインの後に、管理者パスワードを変更しま す。 (注)

### 手順

- ステップ **1** Hyper-V ホストにログインします。
- ステップ **2** [Start] > [Administrative Tools] を選択して、Hyper-V Manager を開きます。
- ステップ **3** [Hyper-V Manager] ダイアログ ボックスで [New] > [Virtual Machine] を選択します。
- ステップ **4** [Before You Begin] ペインで、[Next] をクリックします。
- ステップ **5** [Name and Location] ペインで、[Name] フィールドの VM 名を編集し、[Next] をクリックします。
- ステップ **6** [Specify Name and Location] ペインで、[Store the virtual machine in a different location] チェックボッ クスをオンにし、代替場所を指定します。指定しないと、仮想マシンはデフォルトのフォルダに 保存されます。
- ステップ **7** この仮想マシンに対し [Generation 1] を選択します。
- ステップ **8** [Next] をクリックします。
- ステップ **9** [Assign Memory] ペインで、この VM に割り当てるメモリの量を入力し(12 GB を推奨)、[Next] をクリックします。
- ステップ **10** [Configure Networking] ペインで、[Connection] フィールドに指定した設定の変更は行わず、[Next] をクリックします。
- ステップ **11** [Connect Virtual Hard Disk] ペインで、[use an existing virtual hard disk] または [attach a virtual hard disk later] を選択し、[Next] をクリックします。
- ステップ **12** [Completing the New Virtual Machine Wizard] ペインで設定を確認し、[Finish] をクリックします。
- ステップ **13** [Navigation] ペインで、新しい VM を右クリックし、[Settings] を選択します。
- ステップ **14** [Navigation] ペインで、[IDE Controller 0] を選択します。
- ステップ **15** [IDE Controller] ペインで、[Hard Drive] を選択して [Add] をクリックします。
- ステップ **16** [Hard Drive] ペインで、ダウンロードした Cisco IMC Supervisor .vhd ファイルを選択して [OK] をク リックします。
- ステップ **17** 仮想ハード ドライブのプロパティを確認します。
- ステップ **18** [Navigation] ペインで、[Memory] を選択します。
- ステップ19 [Memory] ペインで、推奨値 (12 GB 以上) を入力します。
- ステップ **20** [Navigation] ペインで、[Processor] を選択します。
- ステップ21 [Processor] ペインで、推奨値(4 vCPU)を入力します。
- ステップ **22** 新規 VM の作成時に作成されたネットワーク アダプタを削除します。
- ステップ **23** [Navigation] ペインで、[Add Hardware] を選択します。
- ステップ **24** [Add Hardware] ペインで、[Legacy Network Adapter] または [Network Adapter] を選択して [Add] を クリックします。
- ステップ **25** [Navigation] ペインで、従来のネットワーク アダプタを選択します。
- ステップ **26** [Legacy Network Adapter] ペインの [Network] フィールドで、[Local Area Connection Virtual Network] を選択し、[Apply] をクリックします。
- ステップ **27** vCPU とメモリのリソースが十分に割り当てられていることを確認します。 最小システム要件については、「[最小システム要件](b_Cisco_IMC_Supervisor_Install_Guide_20_chapter_01.pdf#unique_8)」を参照してください。
- ステップ **28** VM の電源を入れます。
- ステップ **29** 必要に応じて、shelladminからネットワークプロパティを設定できます。ネットワークプロパティ の設定の詳細については、「Shelladmin によるネットワーク インターフェイスの設定」を参照し てください。
- ステップ **30** アプライアンスが再起動したら、表示された Cisco IMC Supervisor の IP アドレスをコピーして、 サポートされている Web ブラウザに貼り付けて [Login] ページにアクセスします。
- ステップ **31** ログイン プロンプトで、ユーザ名として admin、パスワードとして admin を入力して Cisco IMC Supervisor にログインします。
	- この初回のログインの後に、管理者パスワードを変更しま す。 (注)

#### 次の作業

ライセンスを更新します。

### <span id="page-5-0"></span>**Shelladmin** によるネットワーク インターフェイスの設定

この手順は任意です。

#### 手順

- ステップ **1** 次のクレデンシャルで Cisco IMC Supervisor VM コンソールにログインします。
	- a)  $\Box \forall$ : shelladmin
	- b) パスワード:changeme

shelladmin にログイン済みでデフォルト パスワードを変更している場合は、上記パスワードの代 わりにその新しいパスワードを使用します。

ログイン後に [Change shelladmin password] を選択してデフォルト パスワードを変更できます。

- ステップ2 [Configure Network Interface] を選択します。
- ステップ **3** Do you want to Configure DHCP/STATIC IP [D/S] プロンプトで、次のどちらかを入力 します。
	- ・DHCP が有効である場合、D を入力します(IP アドレスが自動的に割り当てられます)。
	- スタティック IP を設定するには、S を入力してから、次のプロンプトで設定するインター フェイスを選択します。その後 IPv4 または IPv6 を選択するオプションが表示されます。続 いて、選択されたインターフェイスと IP のバージョンの確認が行われます。[Y] を選択して 続行します。次の詳細を入力します。

◦ IP アドレス

- ネットマスク
- ゲートウェイ

 **VMware vSphere** および **Microsoft Hyper-V** 向け **Cisco IMC Supervisor** リリース **2.0** インストール ガイ

 $\Gamma$ 

- (任意)DNS サーバ 1
- (任意)DNS サーバ 2

ステップ **4** プロンプトが表示されたら、承諾します。

T

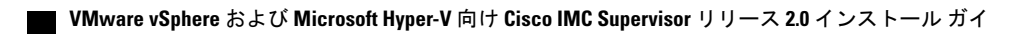